## Instructivo para adjuntar documentación

Para adjuntar un documento y asociarlo a una nomenclatura, entramos al menú "Admin. Gest. Docu.", "Documentos"

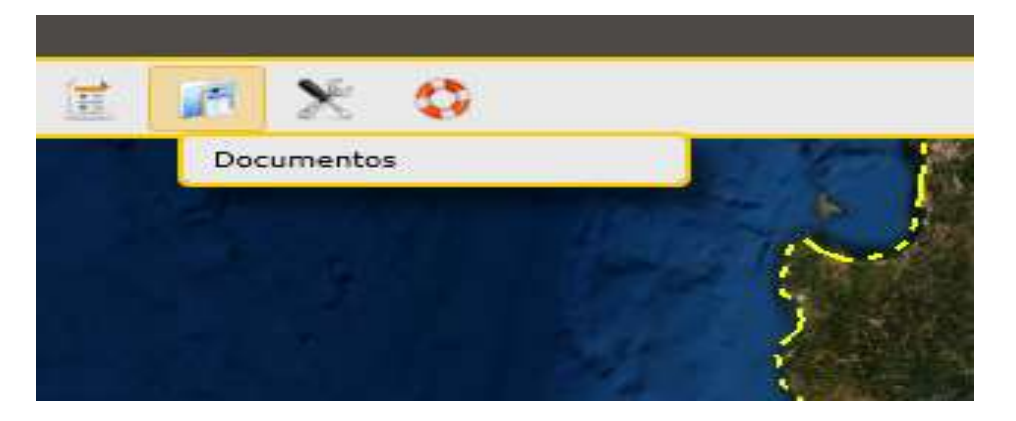

Elegimos opción "Agregar"

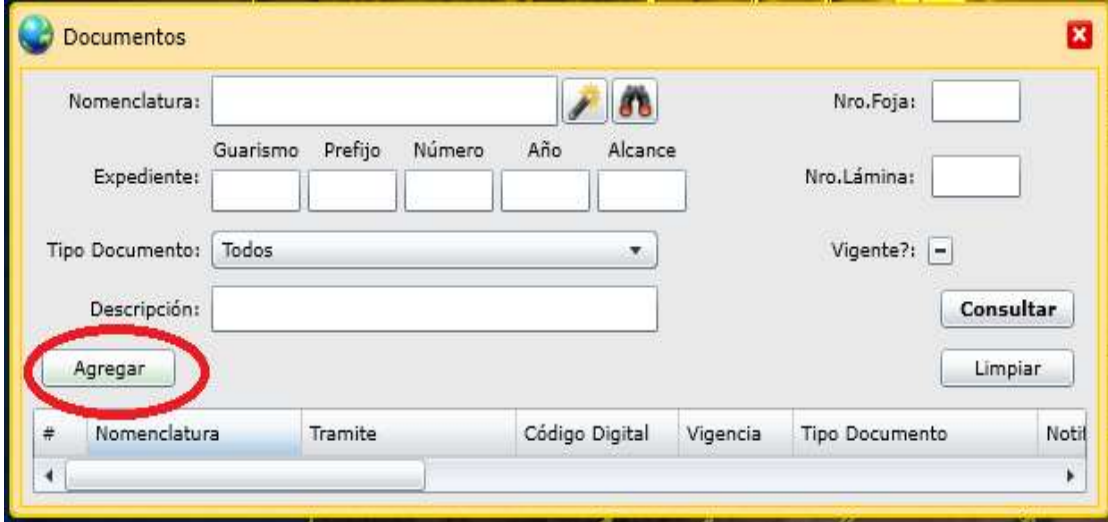

En Tipo de documento elegimos "INSTRUMENTO LEGAL MUNICIPAL" y completamos la nomenclatura correspondiente.

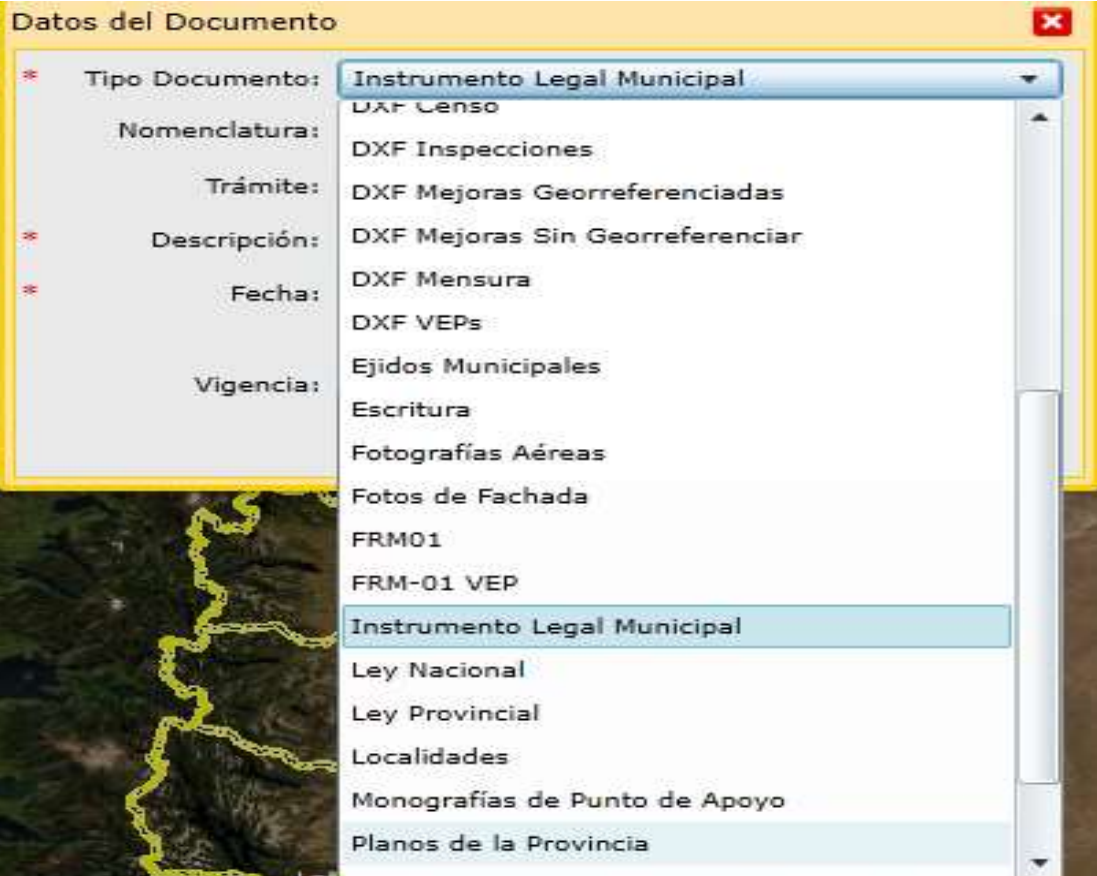

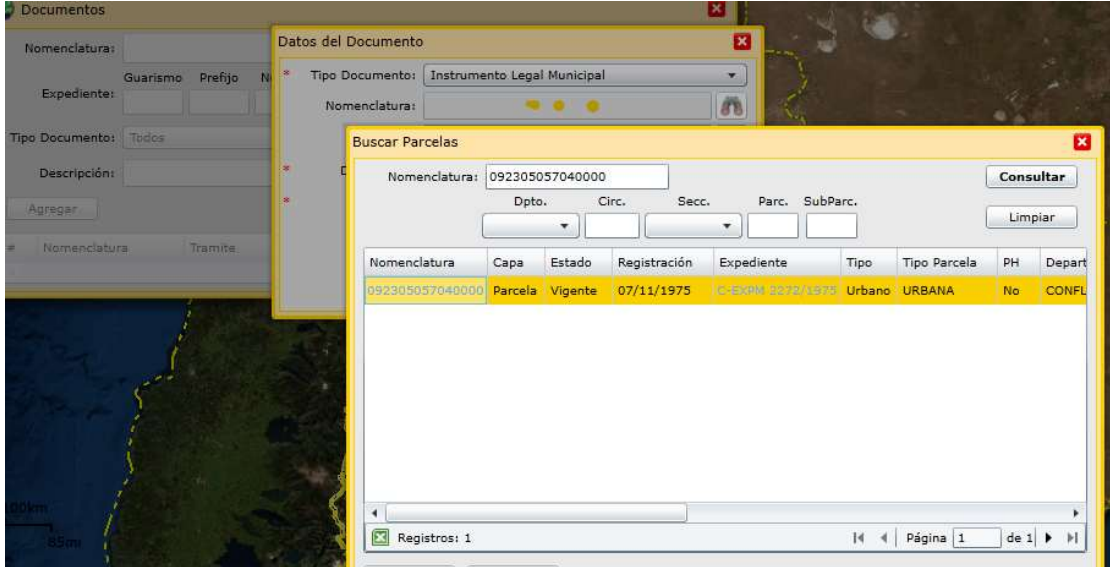

En "Trámites" no se completa nada y en "Descripción" algún dato relacionado al trámite

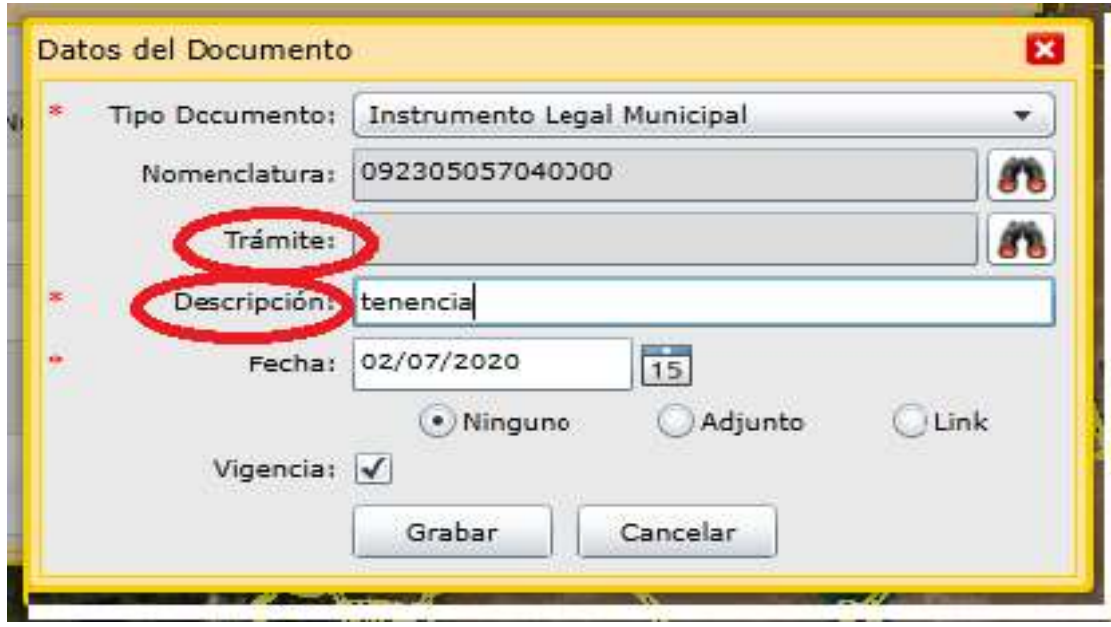

Luego seleccionamos "Adjunto", buscamos el documento a adjuntar, y por último "Subir".

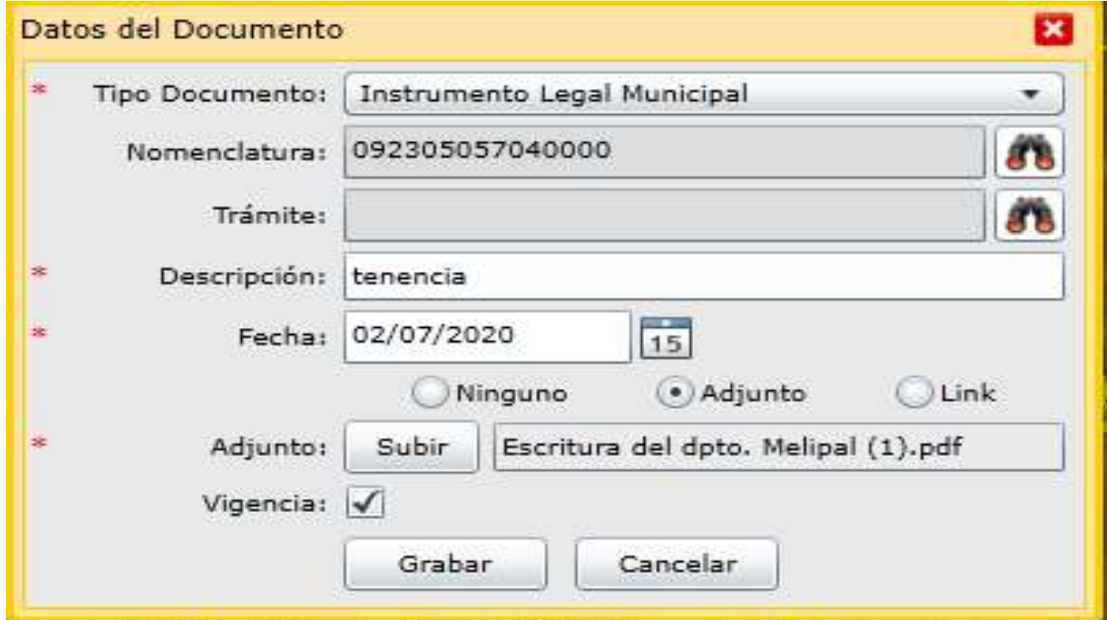